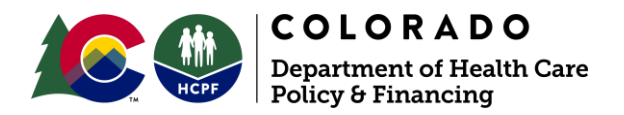

# **Alternative Payment Model 1 for Primary Care Instructions for Accessing Administrative Measure Specifications**

November 2022

Measure specifications for two administrative measures, the Comprehensive Diabetes Care: Hemoglobin (HBA1c) Testing measure and the Lead Screening Measure, can be found on the [APM 1 website.](https://hcpf.colorado.gov/alternative-payment-model-1-apm-1)

All other administrative measures follow the specifications published by the Centers for Medicare and Medicaid Services' (CMS). Each year, CMS publishes a Technical Specifications Resource Manual that contains measure specifications as well as a Value Set Directory that contains measure codes. Instructions to access both documents are provided below.

## **Accessing Measure Specifications**

- 1. To access the Technical Specifications Resource Manual, please visit CMS' reporting resources webpages:
	- [Child Core Set Reporting Resources webpage](https://www.medicaid.gov/medicaid/quality-of-care/performance-measurement/adult-and-child-health-care-quality-measures/child-core-set-reporting-resources/index.html)
	- [Adult Core Set Reporting Resources webpage](https://www.medicaid.gov/medicaid/quality-of-care/performance-measurement/adult-and-child-health-care-quality-measures/adult-core-set-reporting-resources/index.html)
- 2. Navigate to the first row in the table, "Measure List and Technical Specifications" and click on the "FFY [20XX] [Adult/Child] Resource Manual and Technical Specifications" link (the text in brackets will be specific to the fiscal year and adult or child set). An example screenshot from the Child Core Set webpage is provided below:

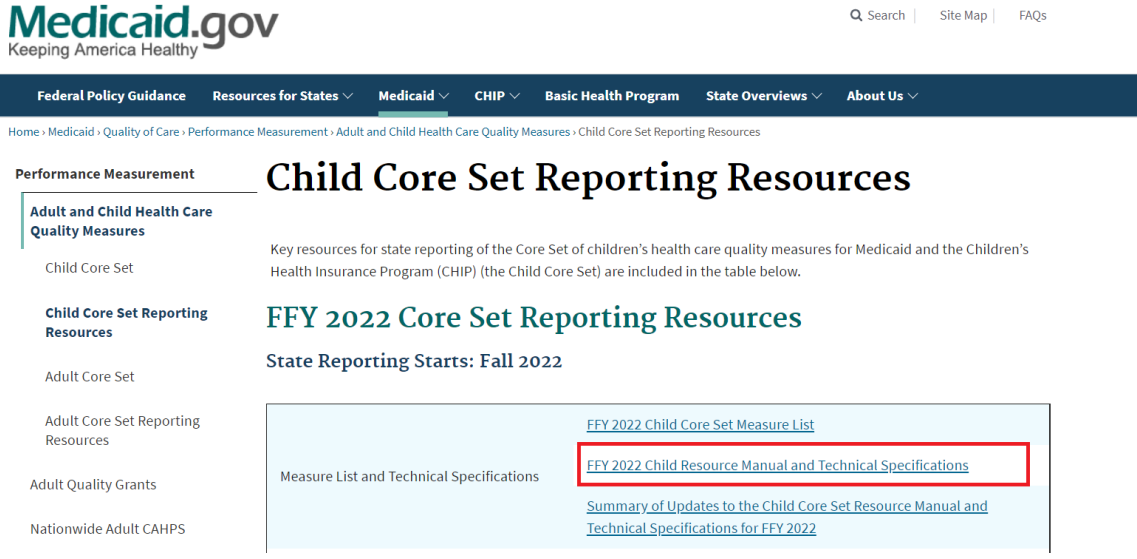

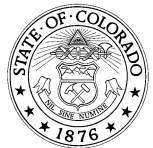

Improving health care equity, access and outcomes for the people we serve while saving Coloradans money on health care and driving value for Colorado. www.colorado.gov/hcpf

### 3. Accept the licensing agreement by scrolling down to the bottom of the page and selecting the "Accept" button:

#### **For Proprietary Codes:**

These materials contain Current Dental Terminology (CDT™), Code and Nomenclature have been obtained from CDT (including procedure codes, nomenclatures, descriptors, and other data contained therein). CDT is copyright @ 2021 American Dental Association (ADA). All rights reserved. CDT is a trademark of the ADA. Applicable FAR/HHSAR apply. Users of the proprietary code sets should obtain all necessary licenses from the owners of these code sets. The DQA, American Dental Association (ADA), and its members disclaim all liability for use or accuracy of any terminologies or other coding contained in the specifications.

THE SPECIFICATIONS ARE PROVIDED "AS IS" WITHOUT WARRANTY OF ANY KIND.

#### **Summary**

The license granted herein is expressly conditioned upon your acceptance of all terms and conditions contained in this agreement. If the foregoing terms and conditions are acceptable to you, please indicate your agreement by clicking below on the button labeled "ACCEPT". If you do not agree to the terms and conditions, you may not access or use the software. Instead, you must click below on the button labeled "DO NOT ACCEPT" and exit from this computer screen.

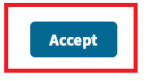

4. A PDF of the Technical Specifications and Resource Manual will open. This file may be downloaded and saved for later reference. Tables 1 and 2 below list the page number for the measure specifications for measures in the APM 1 measure set. Note that the page number provided in the tables are the page number within the PDF viewer, (not the listed page number within the document itself). An example of the page number within the PDF viewer is shown below.

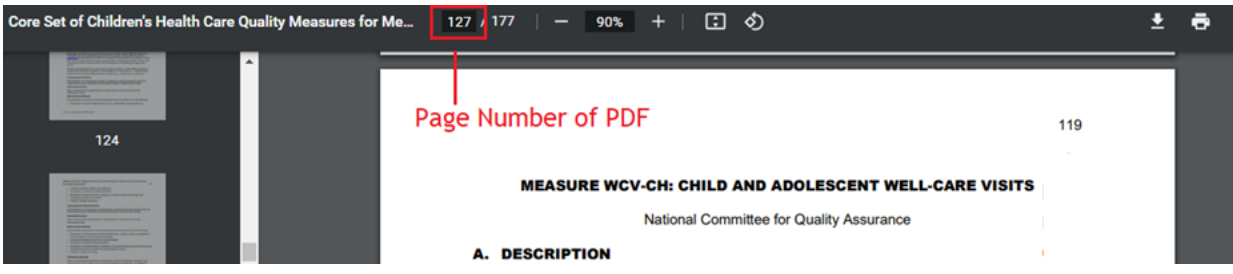

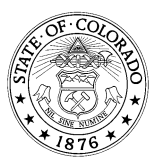

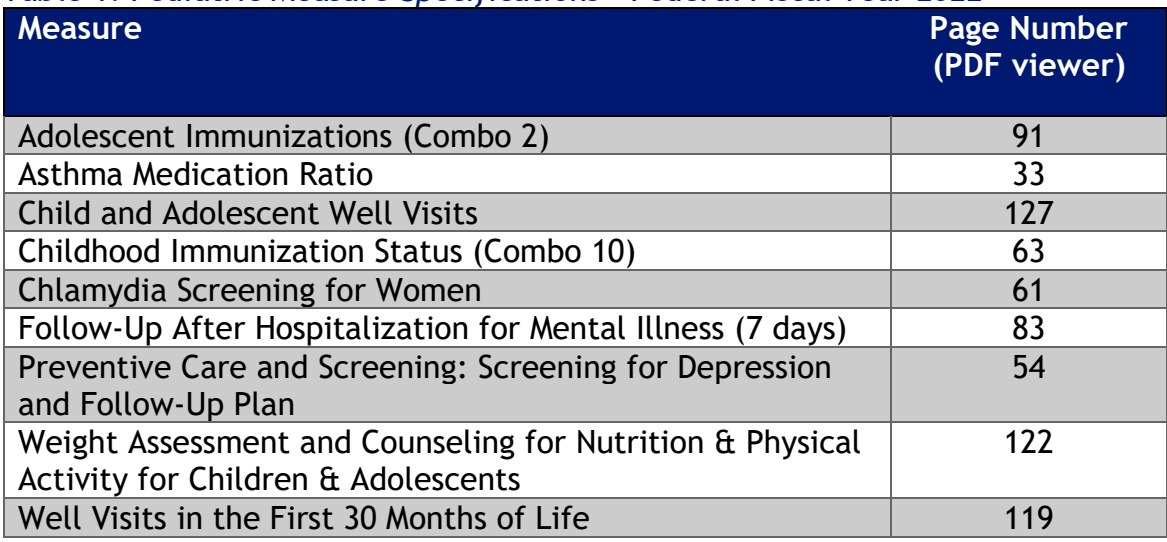

## *Table 1. Pediatric Measure Specifications – Federal Fiscal Year 2022*

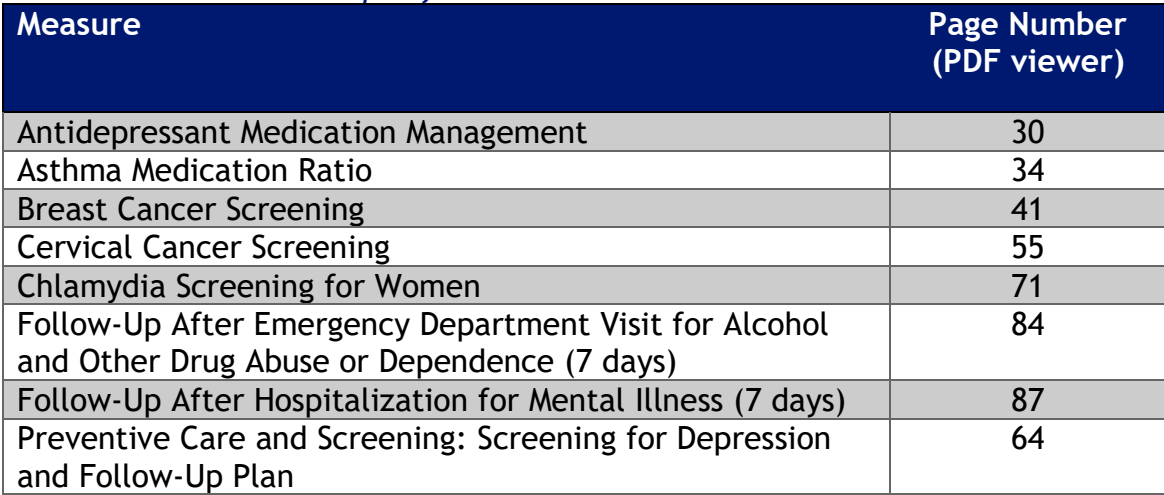

### *Table 2. Adult Measure Specifications – Federal Fiscal Year 2022*

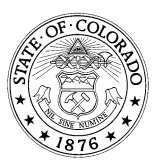

## **Accessing the Value Set Directory (Measure Codes)**

- 1. To access the Value Set Directory, please visit CMS' reporting resources webpages:
	- [Child Core Set Reporting Resources webpage](https://www.medicaid.gov/medicaid/quality-of-care/performance-measurement/adult-and-child-health-care-quality-measures/child-core-set-reporting-resources/index.html)
	- [Adult Core Set Reporting Resources webpage](https://www.medicaid.gov/medicaid/quality-of-care/performance-measurement/adult-and-child-health-care-quality-measures/adult-core-set-reporting-resources/index.html)
- 2. Navigate to the second row in the table, "Value Set Directories". Click on the "FFY [20XX] [Adult/Child] Core Set HEDIS Value Set Directory" link (the text in brackets will be specific will be specific to the fiscal year and adult or child set). **Please note that some measures may be found in the Non-HEDIS value set directory.** An example screenshot from the Child Core Set Reporting Resources is provided below:

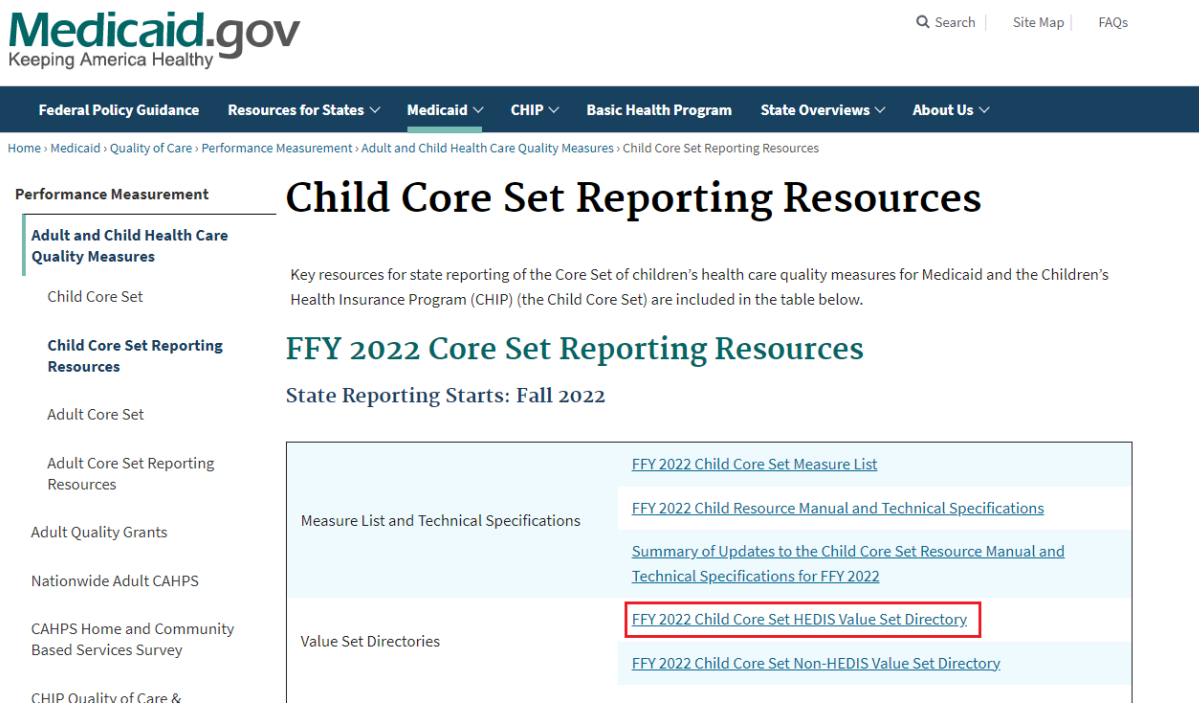

- 3. Accept the licensing agreement by scrolling down to the bottom of the page and selecting the "Accept" button.
- 4. Upon accepting the licensing agreement, a ZIP file containing a Microsoft Excel workbook of the Value Set Directory will automatically download. Open the file directly from the zipped folder or extract the file and save to your computer accordingly.

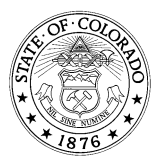